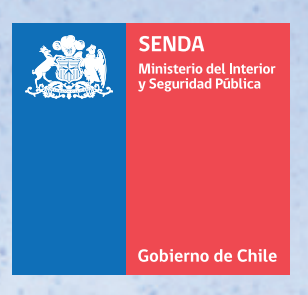

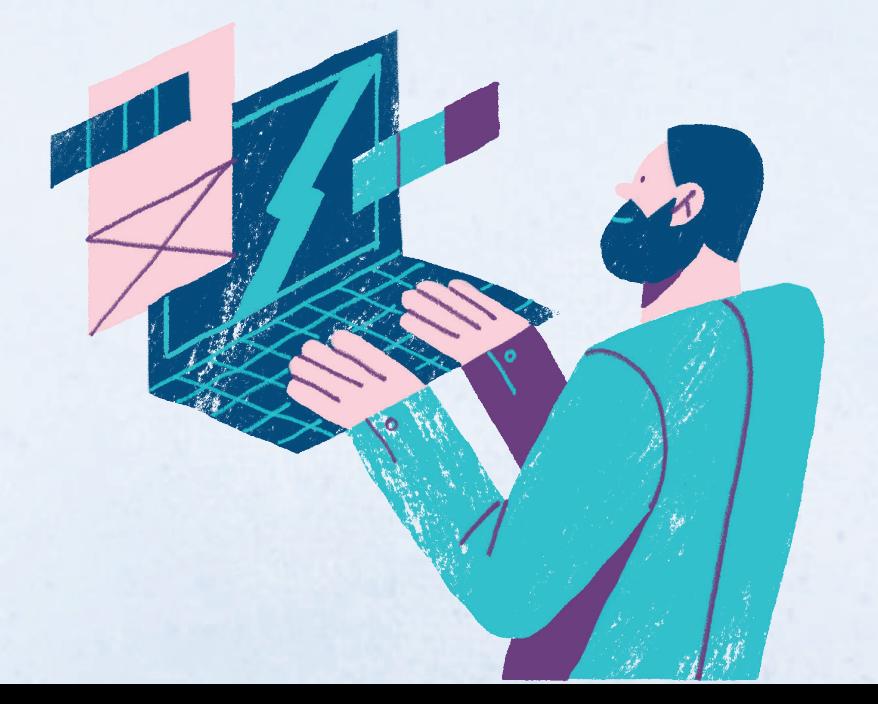

www.senda.gob.cl

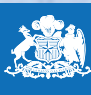

**SENDA** 

Gobierno de Chile

### MANUAL DE USO Ventanilla Única SEND

#### Guía instructiva sobre el uso de la plataforma web "Ventanilla Única SENDA"

En el marco de modernización institucional y acorde a lo establecido en la Ley Nº 21.180 de Transformación Digital del Estado, ha diseñado una plataforma web denominada "Ventanilla Única SENDA" a través de la cual las personas naturales y jurídicas podrán enviar documentación digital dirigida al Servicio, de manera fácil y oportuna.

La documentación que se enviaba a través de los siguientes correos electrónicos:

- 
- gdc.antofagasta@senda.gob.cl gdc.atacama@senda.gob.cl
- gdc.coquimbo@senda.gob.cl gdc.valparaiso@senda.gob.cl
- gdc.ohiggins@senda.gob.cl gdc.maule@senda.gob.cl
- gdc.nuble@senda.gob.cl gdc.biobio@senda.gob.cl
- gdc.araucania@senda.gob.cl gdc.losrios@senda.gob.cl
- gdc.loslagos@senda.gob.cl gdc.aysen@senda.gob.cl
- gdc.magallanes@senda.gob.cl gdc.rm@senda.gob.cl
- gestiondocumental@senda.gob.cl
- gdc.arica@senda.gob.cl gdc.tarapaca@senda.gob.cl
	-
	-
	-
	-
	-
	-
	-

Deberá ser enviada al Servicio Nacional para la Prevención y Rehabilitación del Consumo de Drogas y Alcohol (SENDA), a través de la plataforma web de Ventanilla Única.

Lo anterior, de acuerdo a los siguientes pasos:

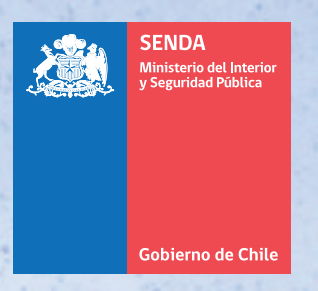

#### 1. Ingreso a la Plataforma

 1) Debe ingresar a la plataforma "Ventanilla Única de SENDA" a través del siguiente enlace: sidoc.senda.gob.cl/oficina\_virtual y autenticarse con su RUN y ClaveÚnica:

 2) Una vez autenticado, visualizará el Home del sistema con los registros de los documentos que haya cargado previamente. Posteriormente podrá seleccionar la opción "Realizar un Ingreso"

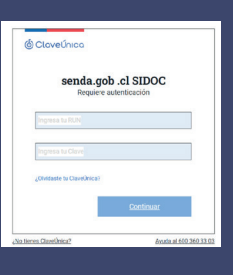

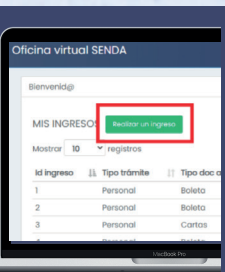

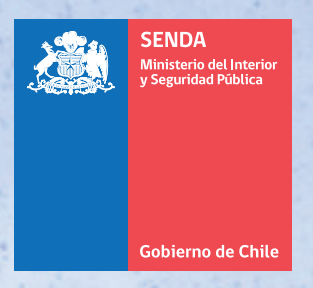

#### 2. Rellenar Formulario

3) Aparecerá el formulario de ingreso, el cual tendrá que llenar conforme a lo requerido y cargar antecedentes:

a) Datos generales: Los datos a ingresar son los siguientes: Nombre, RUT, Dirección, Email, Teléfono y Tipo de Trámite.

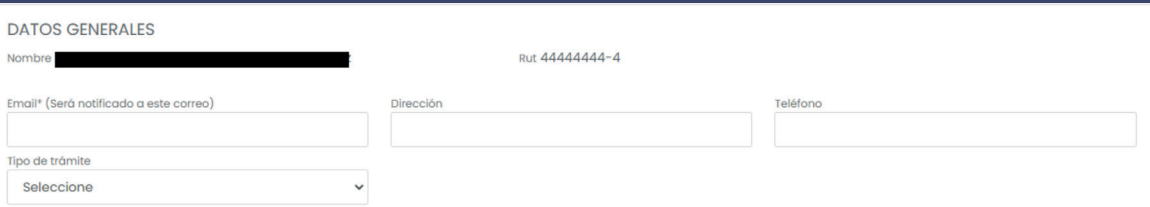

El menú desplegable permite elegir si es un trámite ingresado por una Persona Natural (Personal ) o Persona Jurídica (Representado).

b) Datos del documento: Los datos a ingresar son los siguientes: Región, Tipo documento, Fecha documento, Fecha ingreso y N° Documento

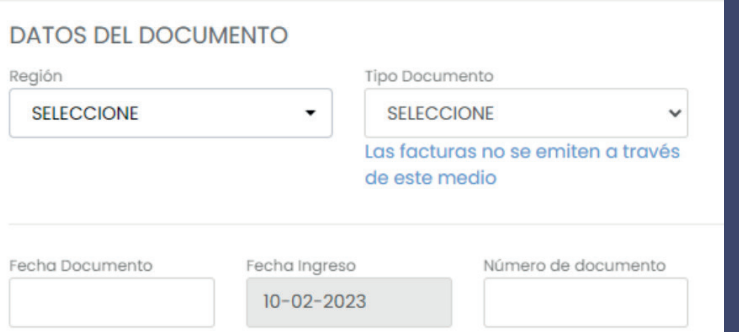

 Para registrar "fecha documento", se despliega un calendario donde podrá seleccionar la fecha que corresponde al documento ingresado.

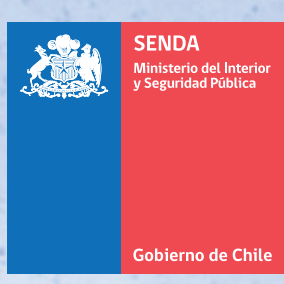

#### 2. Rellenar Formulario

c) Materia y anexos: Los datos a ingresar son los siguientes: Resumen de materia del documento, Archivo electrónico Anexos y Relacionar expediente (opcional).

Debe ingresar brevemente un resumen de la materia del documento y el detalle de la información cargada. En el campo "Anexos" podrá adjuntar antecedentes de los siguientes formatos: ".pdf",".docx", ".doc", ".xls", ".xlsx", ".ppt" y ".pptx". Pinchar casilla celeste si se entregará documentación presencialmente en las dependencias de SENDA, en el detalle podrá incluir la empresa de correos y colocar el número de seguimiento del envío.

*Si desea relacionar un folio de ingreso realizado con anterioridad, debe buscarlo con el código entregado por el gestor documental de SENDA (E-XX/aa). Para finalizar, presione el botón "Guardar".*

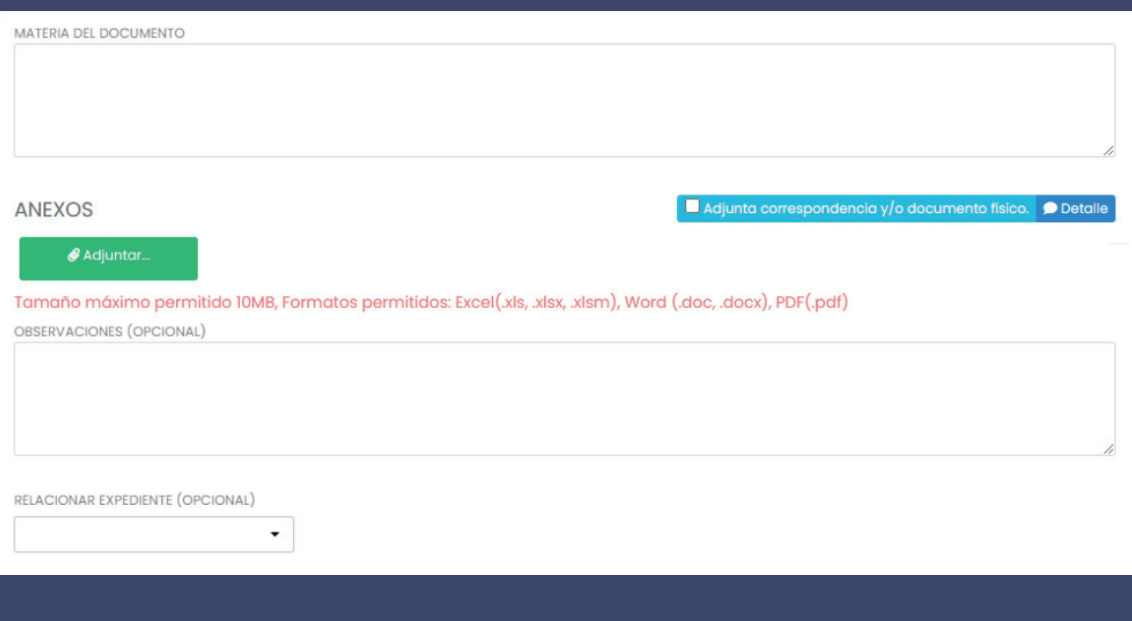

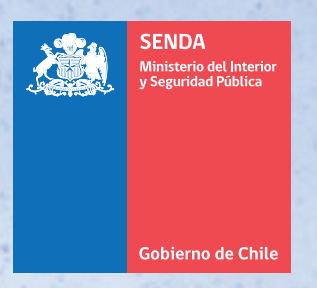

### 3. Envío de Formulario

Una vez guardado el ingreso del formulario, el sistema volverá al Home, donde usted puede hacer seguimiento al documento ingresado y realizar filtros.

En la columna de folio interno obtendrá información del número de ingreso al sistema.

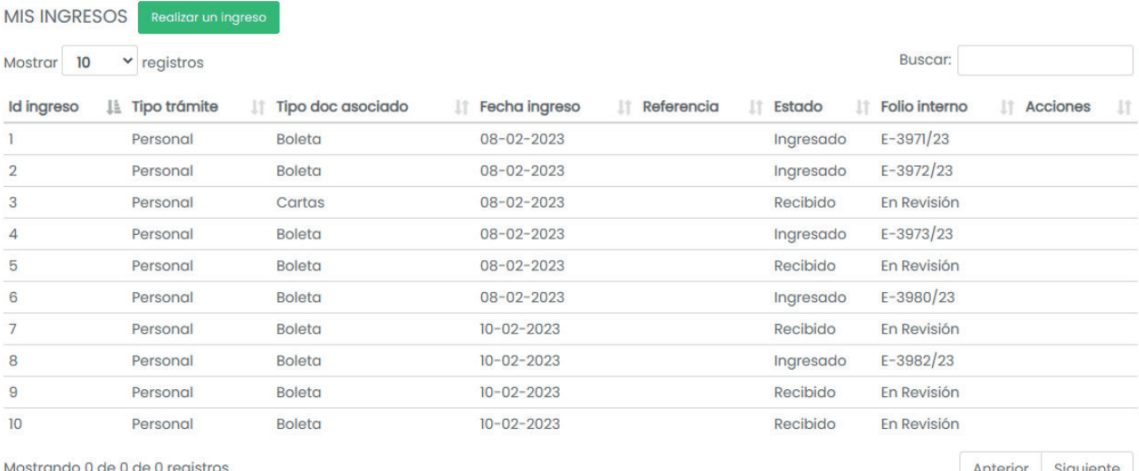

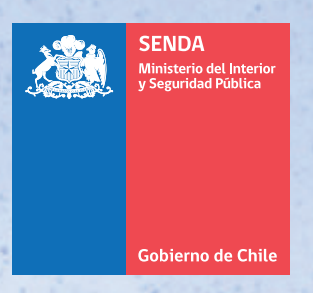

#### Horario de atención

El horario de recepción de documentos por **Ventanilla Única SENDA** es de lunes a domingo las 24 horas del día y el plazo para su ingreso, es de 24 horas corridas sin considerar fines de semana ni festivos.

Si usted recibió el número de ingreso señalado en la columna "folio interno", constituye comprobante de haber sido recibida e ingresada la documentación por SENDA.

### EVITE LA DUPLICIDAD. NO ENVÍE NUEVAMENTE LA INFORMACIÓN SI YA SE ENCUENTRA INGRESADA

Las primeras notificaciones respecto de la carga de documentación en la plataforma web Ventanilla Única SENDA pueden llegar a la bandeja de spam de su correo electrónico. Le sugerimos revisar esta bandeja una vez enviada la documentación.

Ante cualquier duda y/o consulta, contácte a: ventanillaunica@senda.gob.cl